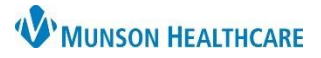

Summary: Artera is a patient communication, appointment reminder, and patient texting platform designed to help facilitate efficient and simple patient messaging. Communications are stored and saved for seven years within Artera.

Support: Ambulatory Informatics at 231-392-0229 or Help Desk at 231-935-6053.

## **Table of Contents**

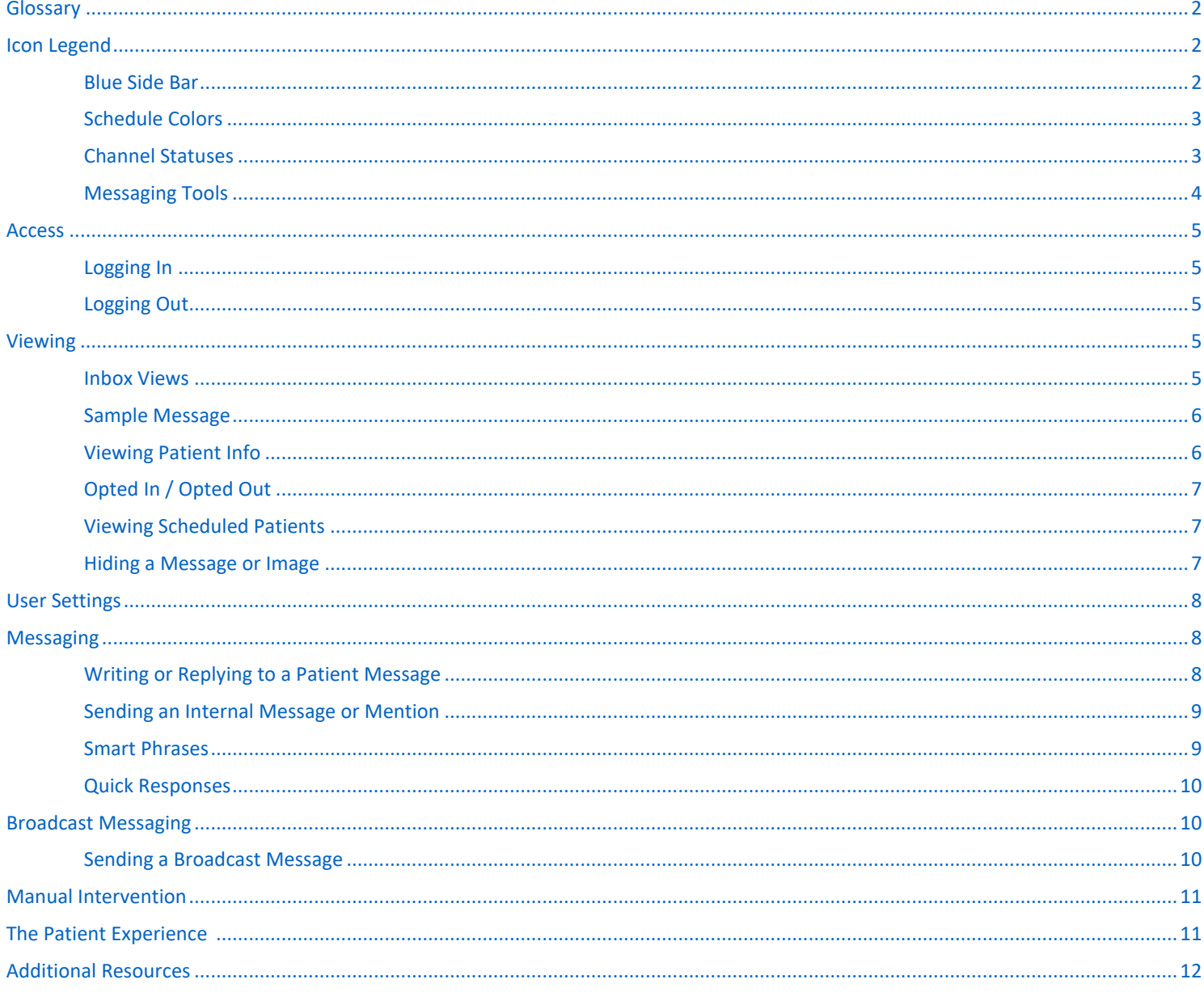

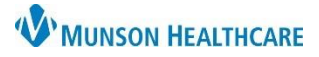

#### <span id="page-1-0"></span>**Glossary**

#### **User Definitions**

- Enterprise Level User
	- $\circ$  This access level is designed for users who need to configure an Artera account during implementation and are ongoing account administrators.
- Manager Level User
	- $\circ$  This access level is designed for users overseeing individual departments and is typically given more access than staff users, including the creation of user groups.
- Staff Level User
	- $\circ$  This access level is designed for users communicating with patients via bi-directional messaging.

#### **Frequently Used Terms**

- Broadcast
	- o Allows the same message to be sent to multiple patients with a single action. Broadcasts can be used to let patients know about a change in the schedule or follow up with No Shows. With Broadcasts, you can quickly select up to 3000 patients per practice and send the chosen patients a customized message through text, call, or email.
- Internal Mentions
	- o Simplifies collaboration across Artera, bringing together all relevant parties and ensuring action items make it into the hands of the correct individuals. You can tag individual users or user groups.
- Patient Channels
	- o Contains all messages that have been sent to or from the patient, all internal messages sent in that channel, and event messages related to patient updates.
- Quick Response
	- o Templated responses to common patient questions.
- Smart Phrase
	- o Create individualized messages for your patients. Messages appear with the generic Smart Phrase placeholder before they are sent but will populate with the related data from your EMR.
- User Groups
	- o Allows users to tag relevant groups of people using the Internal Messages functionality in Patient Channels.

#### <span id="page-1-2"></span><span id="page-1-1"></span>**Icon Legend**

### Blue Side Bar

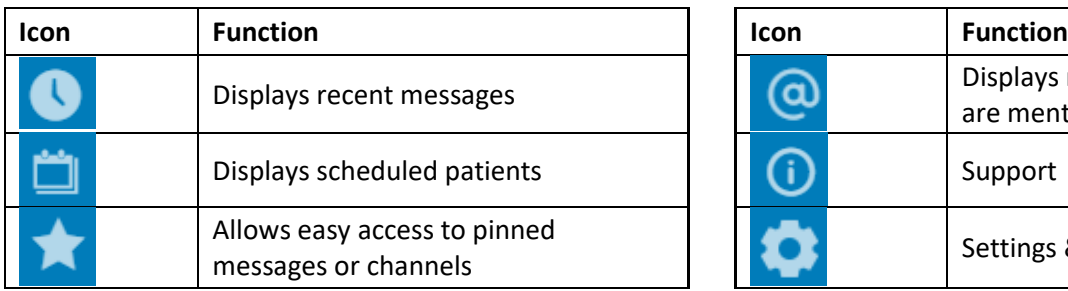

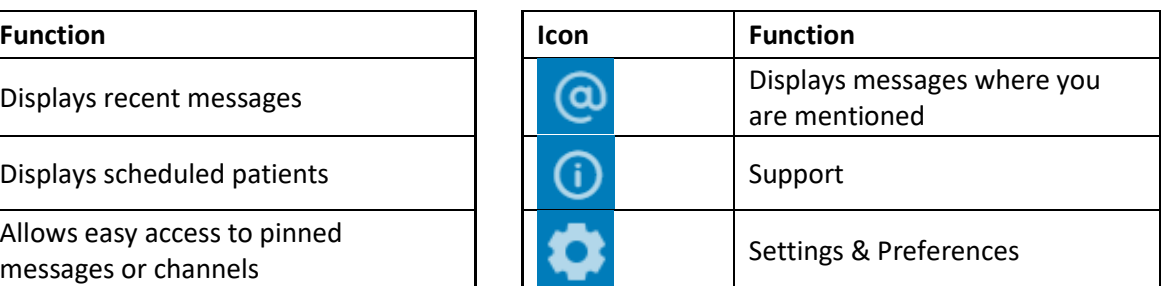

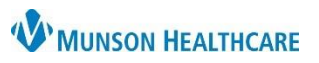

## Schedule Colors

<span id="page-2-0"></span>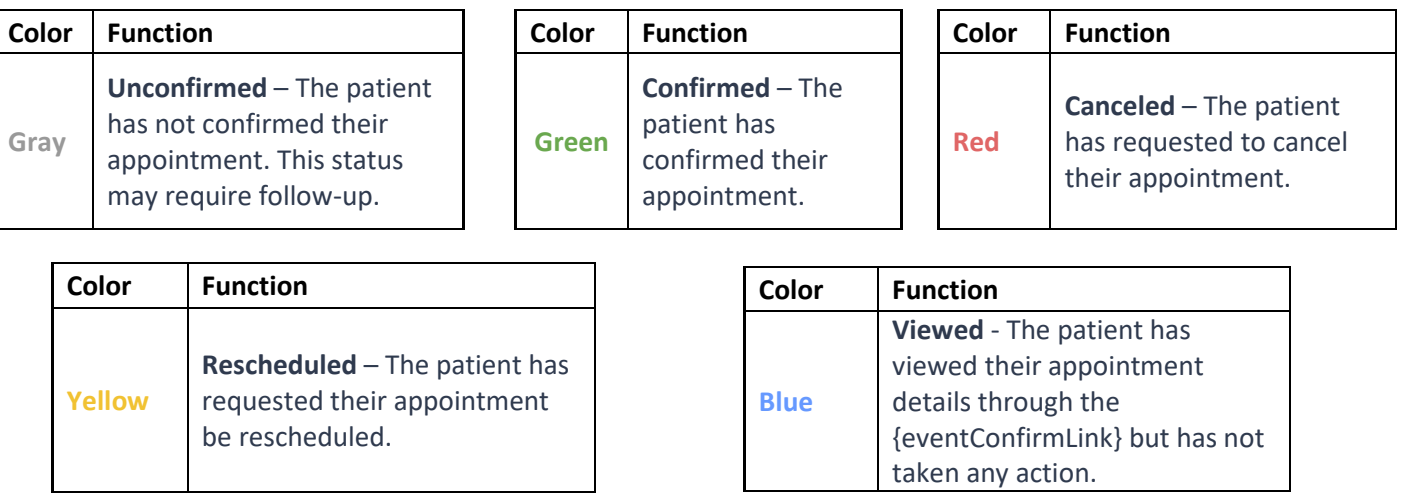

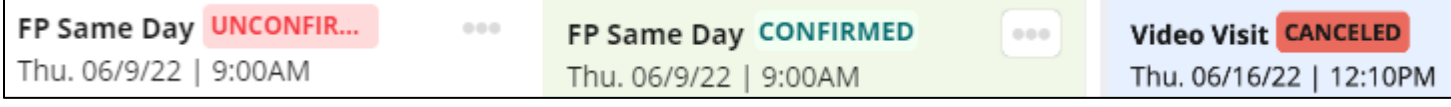

## Channel Statuses

<span id="page-2-2"></span><span id="page-2-1"></span>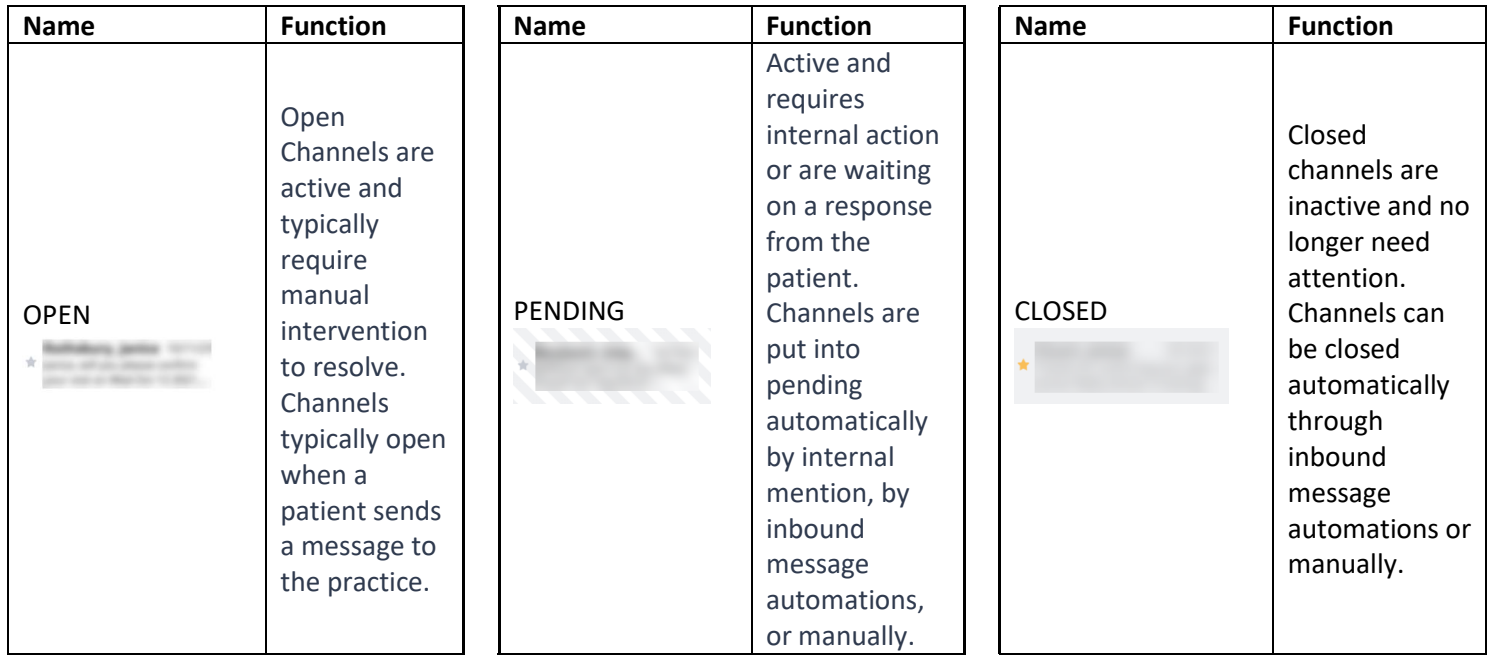

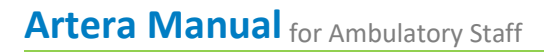

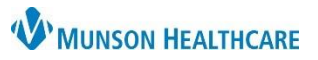

## Messaging Tools

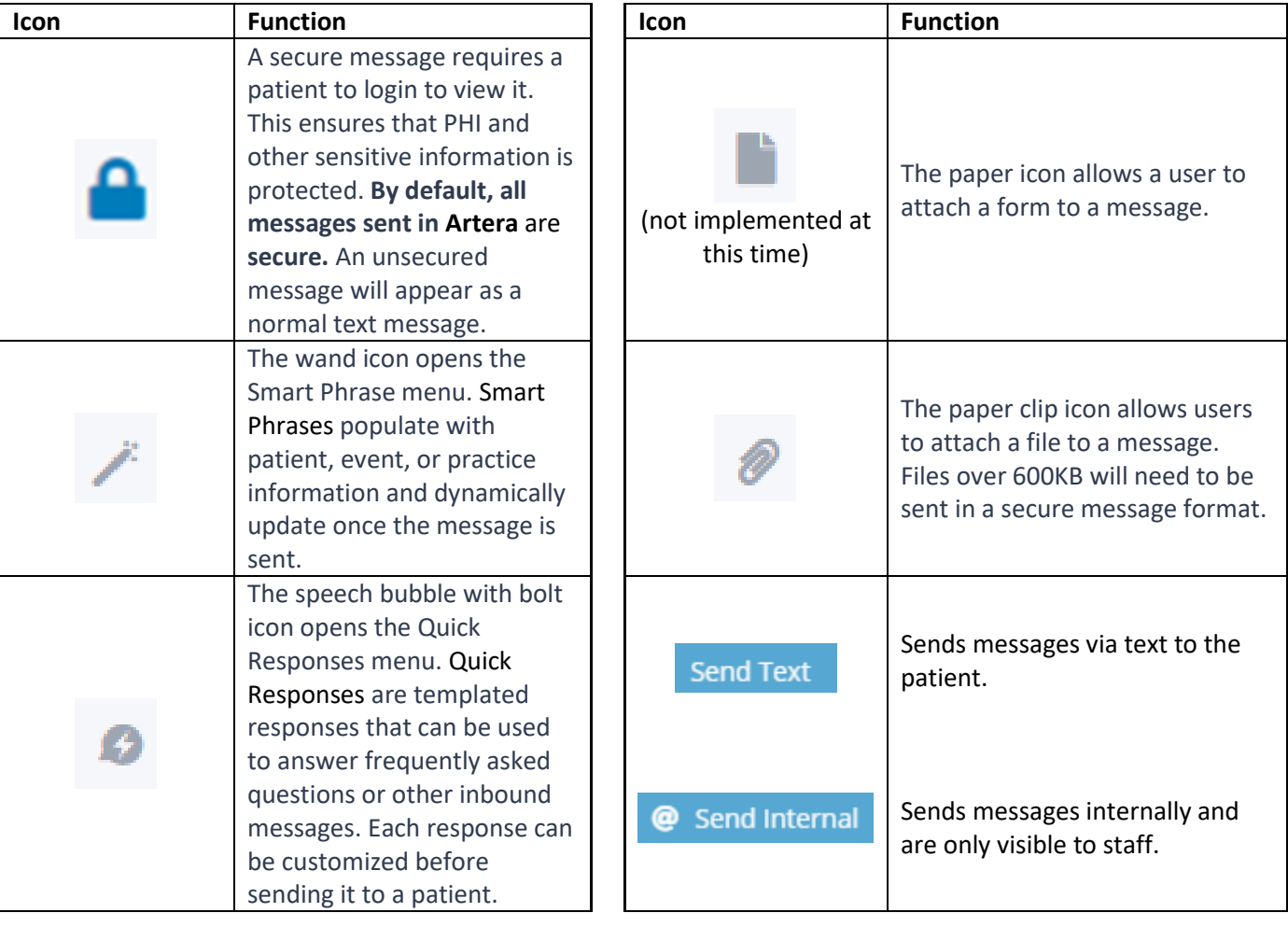

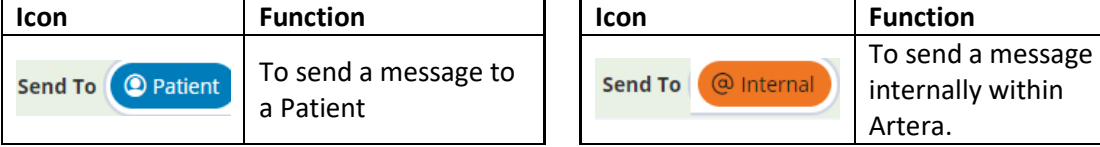

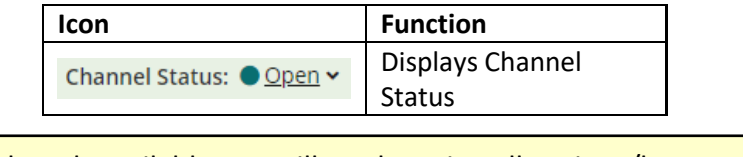

Though available, we will not be using all options/buttons as part of this application.

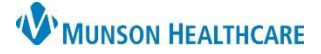

#### <span id="page-4-1"></span><span id="page-4-0"></span>**Access**

#### **Logging In**

- 1. Open an internet browser.
- 2. Go to: [https://app.wellapp.com/login/staff.](https://app.wellapp.com/login/staff)
	- a. Enter your **MHC email**.
	- b. Click **Continue**.
		- i. Your credentials are synced with Munson Healthcare's Active Directory.

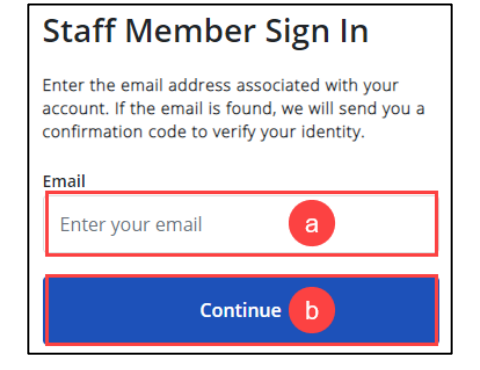

Add this site to your browser favorites for easier access.

#### <span id="page-4-2"></span>**Logging Out**

- 1. Click the **Settings** icon.
- 2. Scroll to the end and choose **Logout.**

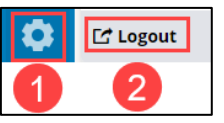

### <span id="page-4-3"></span>**Viewing**

#### <span id="page-4-4"></span>**Inbox Views**

• Recent Messages

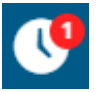

o Displays the 200 most recent messages.

#### • Scheduled Patients

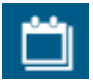

 $\circ$  Displays patients with appointments scheduled on the selected day and their related appointment confirmation status.

#### **Starred Patients**

o For quick reference, users can "pin" patient conversations to their Starred Patients view.

#### **Mentions**

<span id="page-4-5"></span>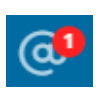

o Contains all the patient channels where you or a user group you belong to have been tagged through Internal Mention. Internal Mentions are designed to allow Artera users to communicate through the platform (patients are not able to view these comments).

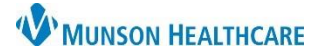

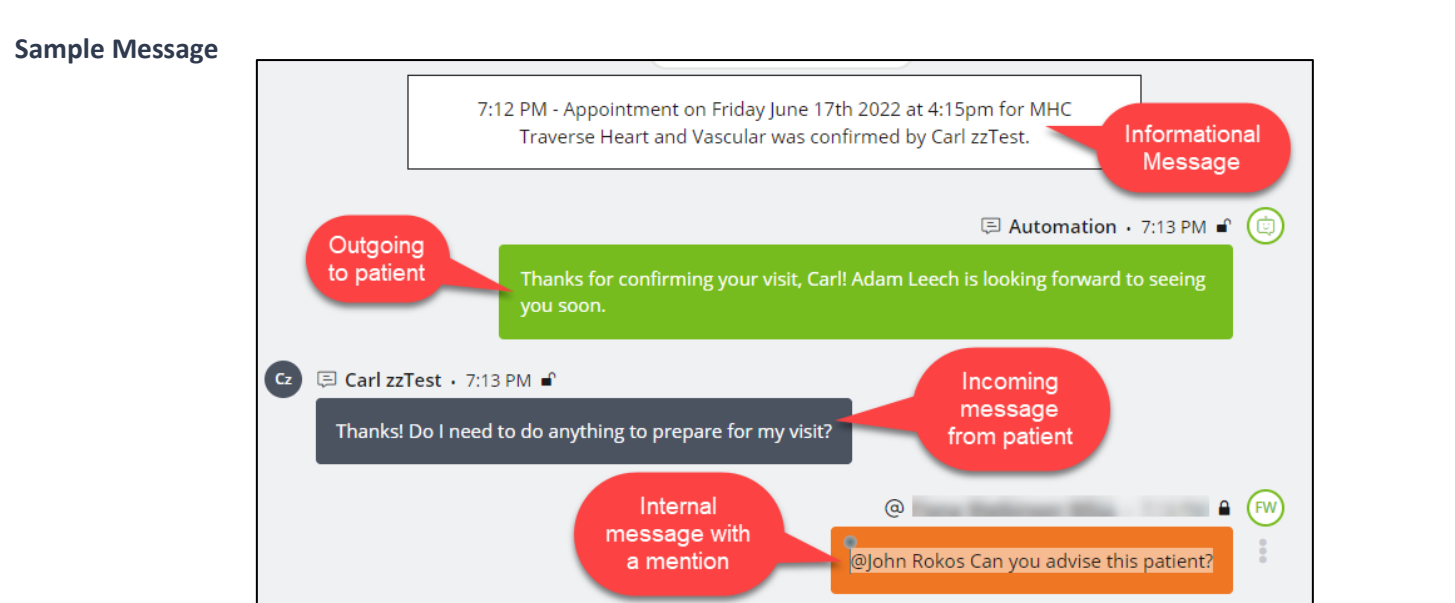

#### <span id="page-5-0"></span>**Viewing Patient Info**

With a patient selected, the right side will display details, such as:

- Basic patient demographics
- Preferred Contact (pulls from RevCycle)
- Upcoming Events (I.e.: Appointments, Recalls, Referrals)
- Sent Attachments (I.e.: Photos, Files)

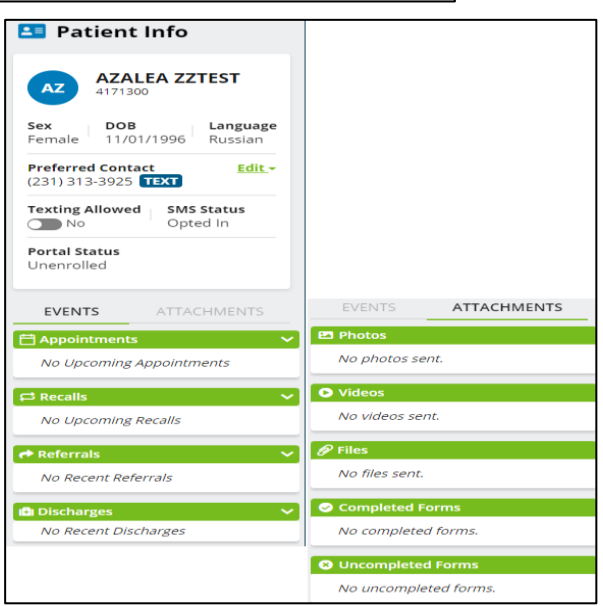

<span id="page-5-1"></span>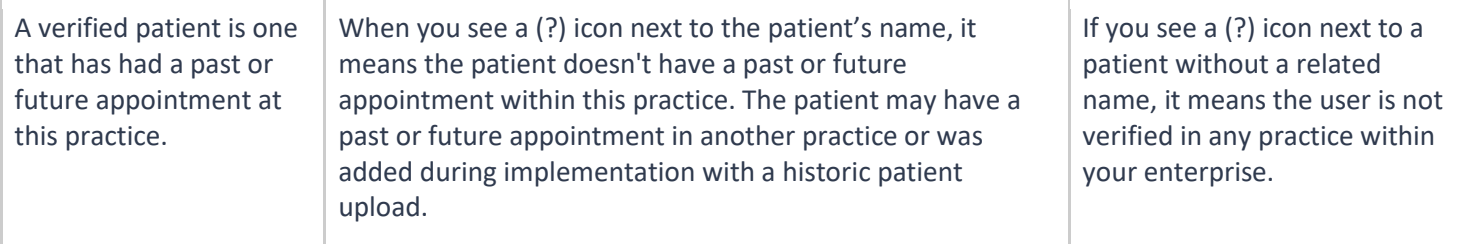

# **Artera Manual** for Ambulatory Staff

## **Opted In / Opted Out**

The patient controls the status of being **Opted In** or **Opted Out** using specific keywords through their cellular carrier. This determines whether the patient can receive text messages and can be helpful when troubleshooting message delivery.

**Note:** Patients who have Opted Out of SMS messages cannot receive texts from the patient channel. The blue TEXT bubble next to the phone number only denotes that it is a textable line. Preferred contact information is available within Revenue Cycle.

The patient will only be Opted Out of texts from that specific line. If the patient is receiving messages from other lines in your enterprise, they'll need to opt out of each number individually. Once the patient has Opted Out, the SMS Status will update to **Opted Out** and the **Send Text button** will be disabled.

Ņ

**ES** PRACTICE

MHC Traverse Heart and Vas...  $\geq$ 

### <span id="page-6-0"></span>**View Scheduled Patients**

- 1. Click on the **Scheduled** icon.
	- a. If you are a member of multiple locations, select the correct practice.
- 2. Use the calendar, back, or forward buttons to navigate days.
- 3. The patient's schedule and status (color) will display.

<span id="page-6-1"></span>**Hiding a Message or Image**

- 1. Click on the message or image.
- 2. Hold down the **Shift** key and click on the image or message.
- 3. A **Hide Message** indicator will appear.

**Note:** Images and messages can only be unhidden by users who have permission to hide the message/image. These users can click on the hidden message to unhide.

**Artera MANUAL**

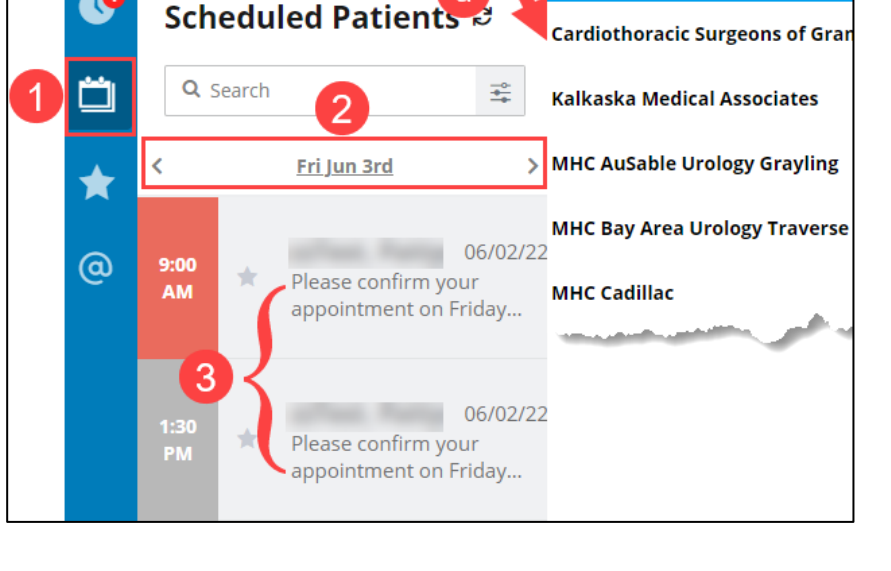

a

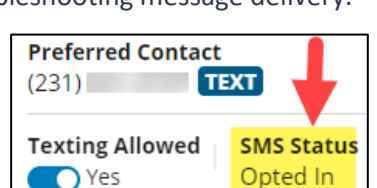

**Select a Practice** 

Search...

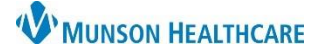

Thanks! I also need a **ve** light my prescription

## <span id="page-7-0"></span>**User Settings**

By default, App Sounds are **On,** and App Notifications are **Off** each time you log into Artera. When you log out, any changes made to your notification settings will revert back to these defaults.

## App Sounds

When enabled, Artera will make a sound each time a patient messages your practice or when you are mentioned internally. Please make sure the volume on your computer is On and turned up to an audible level.

### App Notifications

When enabled, you will receive a pop-up notice for patient messages received by your practice when logged into Artera. The notification displays in the topright corner of your screen, even if you are currently viewing a different window. The app notification format displays as Message from {Patient Name}.

## <span id="page-7-1"></span>**Messaging**

Automatic reminders are sent at seven-day, two-day, and one-day intervals. If a patient confirms on the first sending, they will not receive a reminder to confirm at two days. However, they will still receive a reminder for the date & time of the appointment the day before. If the patient has canceled, the confirmation and reminders will stop.

A Doxy.me video visit link will be sent one-hour before the virtual visit appointment.

## **Writing or Replying to a Patient Message**

- 1. Click on the patient.
	- a. Details will open to the right.
- 2. Determine if the message is appropriate to the patient or if further Internal conversations need to occur.
- 3. Type response details.
- 4. Use Smart Phrases or **Quick** 
	- Responses as needed.
- 5. Click **Send**.

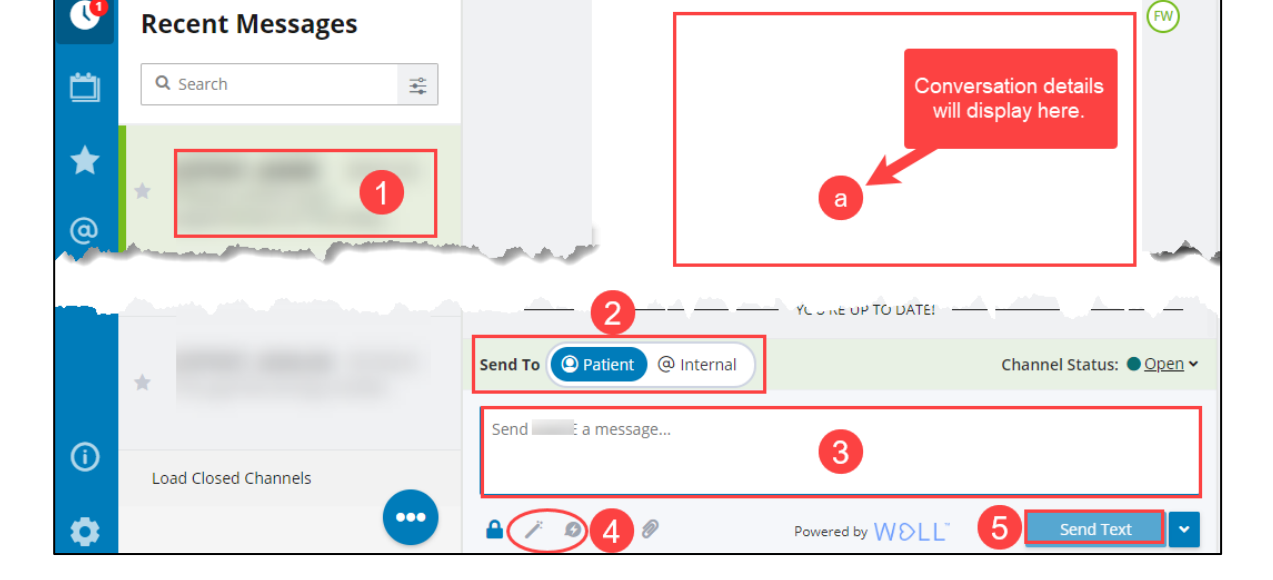

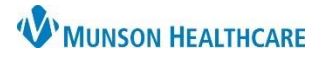

**Artera MANUAL**

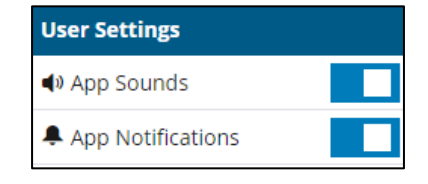

Message from

demo-app.well-health-app.com

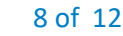

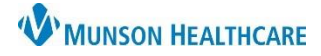

Providers will not have access to monitor Artera. If a patient asks a medical question, direct the patient to their patient portal or create a phone message within PowerChart. Messages can be sent securely by selecting the padlock icon  $\blacksquare$ . The patient will be required to authenticate to view the message. When conversations have completed, make sure to set the Channel Status to Closed. This will prevent further messages within the same conversation. Channel Status: Closed

#### <span id="page-8-0"></span>**Sending an Internal Message or Mention**

At times, a patient may write in with questions, concerns, or comments that need further input. You can send a message internally to another user without the patient being tagged or notified.

- 1. Follow the steps for **Writing or Replying to a Patient Message.**
- 2. Select **@Internal**.
- 3. Type message.
	- a. Use the @ symbol to mention or tag a user or user group.
- 4. Click **@Send Internal**.
- 5. A message will appear in the left blue band, under Mentions.

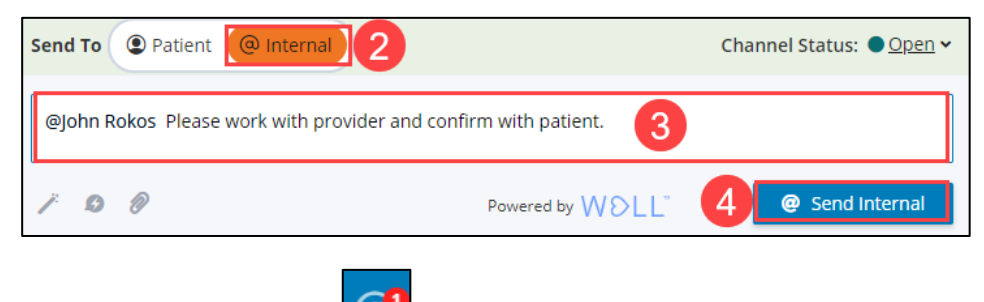

#### <span id="page-8-1"></span>**Smart Phrases**

Smart Phrases, like shortcuts, allow a practice to customize communication with patients across Artera and can be used in text, call, and email messages. Messages appear with the generic Smart Phrase placeholder before they are sent but will populate with the related data from the EMR or scheduling system.

- The Event Smart Phrase will populate with the patient's first upcoming appointment information when manually messaging the patient. If the patient has more than one upcoming appointment, the soonest appointment details will be populated in the message. Additionally, if the patient doesn't have an upcoming appointment scheduled and an Event Smart Phrase is used, the message won't be delivered to the patient.
- In the **Scheduled Patients** view, the Event Smart Phrase will populate with the appointment details of whatever appointment the user selected when sending a Broadcast.
- For **Automations**, the Event Smart Phrase will pull in the appointment details for the event that triggered the Automation to send.

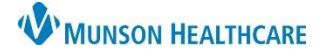

#### <span id="page-9-0"></span>**Quick Responses**

Artera enables you to use Quick Response templates to provide quick, consistent responses, without the need to type the same sentences day after day.

- 1. Within the patient channel:
	- a. Click for pre-built **Smart Phrases**.
	- b. Click for pre-built **Quick Responses**.
- 2. Complete the remaining message.
- 3. Click **Send**.

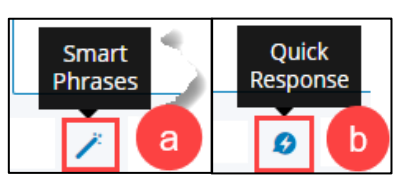

- <span id="page-9-2"></span><span id="page-9-1"></span>**Broadcast Messaging Sending A Broadcast Message** 1. Within the Scheduled Patients pane: **Scheduled** e **Patients** Search  $\nabla \Xi$ a. Click. ൫ Send a Broadcast b. Select **Send a Broadcast**.
	- 2. Select all or specific patients.
		- a. Advance the date as needed to select additional patients.
	- 3. Craft the appropriate text, call, or email using Smart Phrases or Quick Response.
	- 4. Select the Line to Send From. Note: If you need to cancel, click5. Click **Send**. **E** PRACTICE Send a Broadcast MHC Traverse Send to 2 Patients ඹ Quickly select up to 3000 patients and send them a customized message using Smart Phrases and Quick Response Templates. **Scheduled** Q Search **Text** Call Email Fri Hi (clientFirstNameProperCase), due to inclement weather, (practiceName) is going to Select All (2) be closed for feventDate). A member of our team will reach out to resched Thank you for your understanding.  $\overline{\mathbf{z}}$ ....<br>АМ English  $\star$ ≏  $\Omega$ + Add Translation

**Select Line to Send From** 

MHC Traverse Heart and V...

 $\overline{4}$ 

⊽

 $\vert 5 \vert$ 

#### <span id="page-10-0"></span>**Manual Intervention Manual Appointment Confirmation ATTACHMENTS** EVENTS<sup>3</sup> To manually confirm the appointment directly from the Event: **门 Appointments** 1. Click the (...) menu for the upcoming appointment. **Office Visit UNCONFIR...** 2. Select **Mark as Confirmed.**   $1.12 \cdot \theta$ **Appointment Actions** You can also send a manual Reminder or send a Confirm Request to the patient if Mark as Confirmed needed.  $C$  Reralls Send Reminder ◀ Send Confirm Request

#### <span id="page-10-1"></span>**The Patient Experience**

Outgoing messages retrieve information directly from Cerner Revenue Cycle and will be patient and appointment specific.

The standard appointment confirmed one-day format of the reminder is: {clientFirstNameProperCase}, {eventProviderName} is looking forward to seeing you tomorrow {eventDateAtTimeShort} at {eventLocationAddress}. Please arrive at {eventArrivalTime15}.

As an example, this translates to: John, Dr. House is looking forward to seeing you tomorrow 05/21/2022 12:00pm at 100 Main Blvd, Traverse City, MI. Please arrive at 11:45AM.

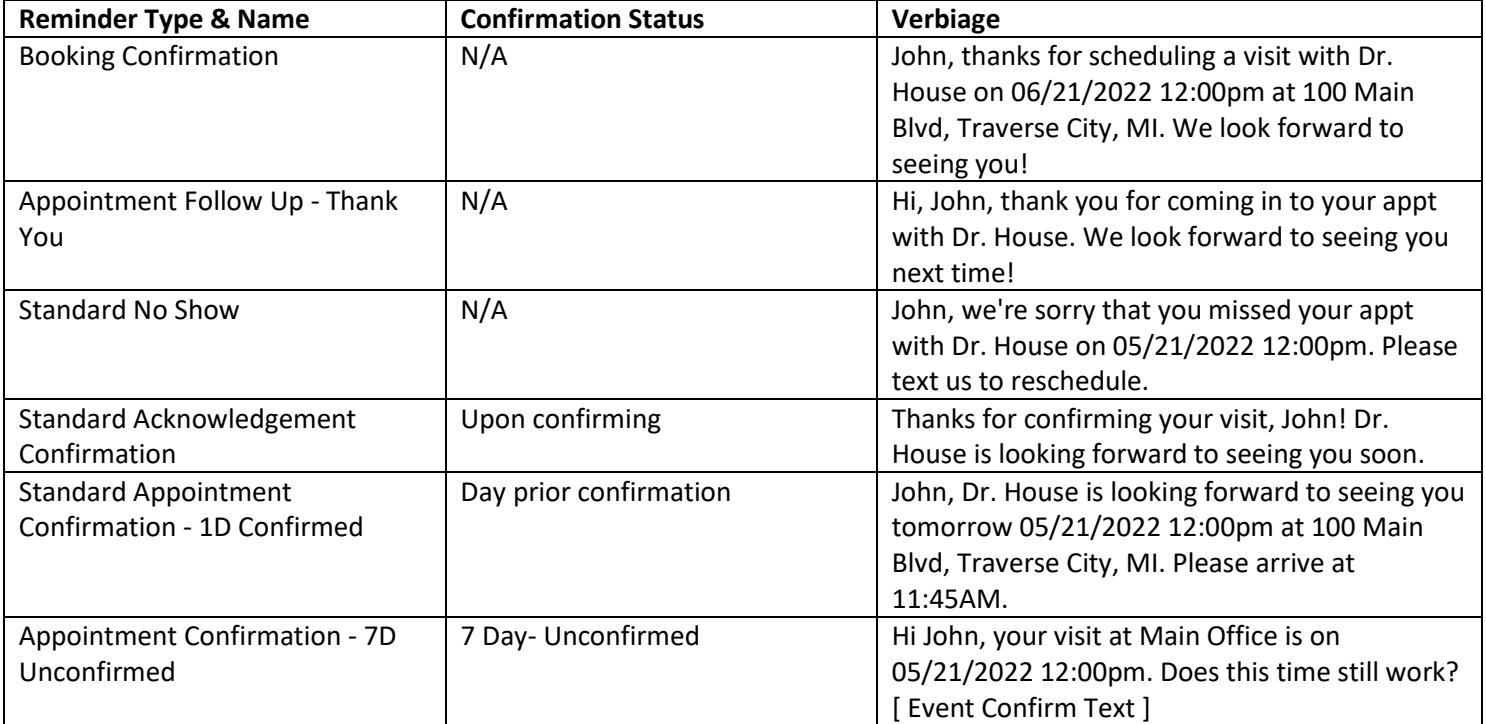

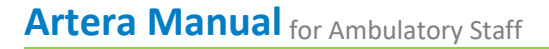

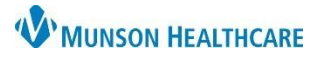

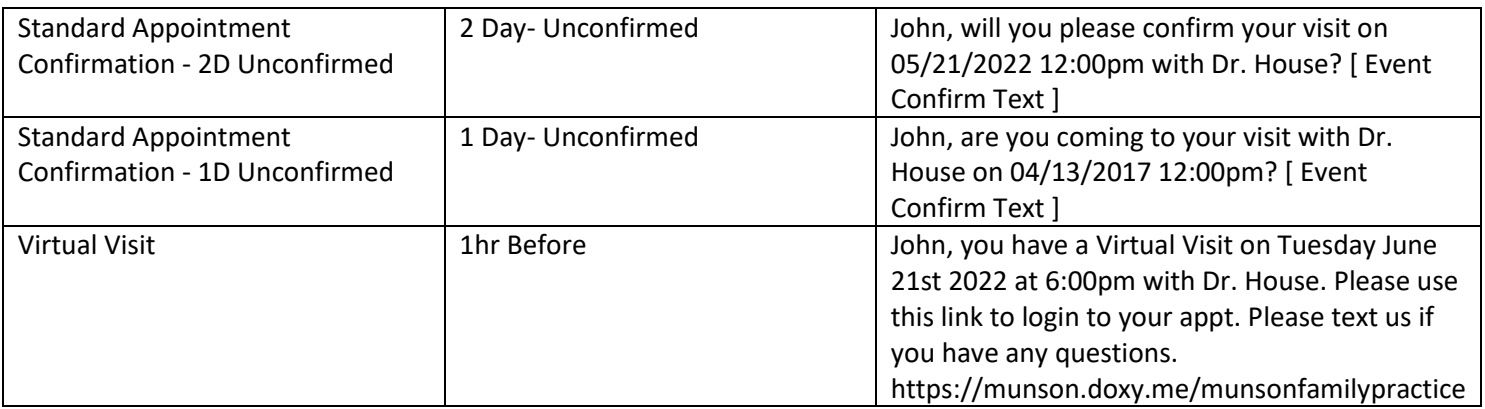

Artera is configured to recognize the following keywords (Confirm, Cancel, or Reschedule) allowing the patient to take action on their appointment by texting in an assortment of responses to their appointment reminder.

A patient response that is less than 31 characters and contains any of the following letters or words will update the patient's appointment status only if texted in response to appointment reminders that include {eventConfirmLink} or {eventConfirmText}:

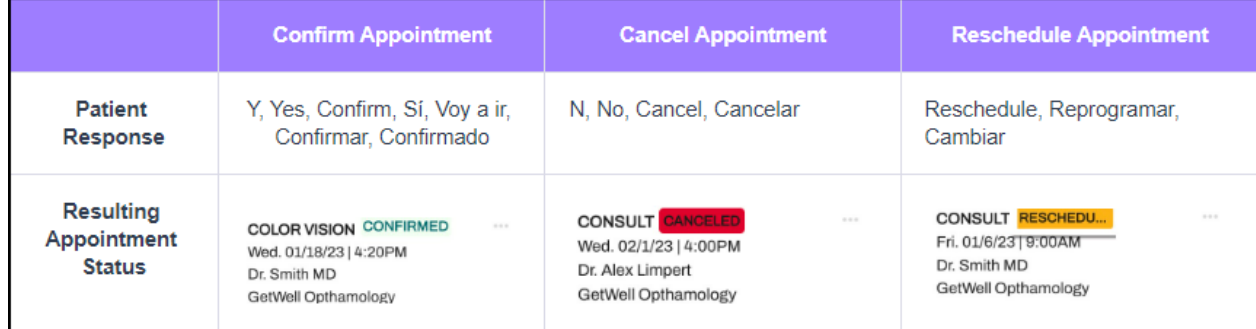

- If the patient responds with one of the designated keywords listed above in English or Spanish but the message is 31 characters or longer, the Patient's Channel will open, and the appointment status will not be updated.
- If the patient's message contains a question mark, Artera will not update the appointment status and will automatically open the Patient's Channel.

The {eventConfirmText} Smart Phrase is an integral part of Artera's Appointment Reminder workflows. This Smart Phrase allows patients to quickly confirm their attendance or request to cancel/reschedule an upcoming appointment.

- How this Smart Phrase appears in a text reminder: "Reply Y to confirm or N if you can't make it."
- How this Smart Phrase sounds in a phone reminder: "To confirm your visit please press 1, to cancel your visit please press 5, to repeat this message please press 9".

<span id="page-11-0"></span>**Additional Resources** [Artera Academy](https://learn.wellapp.com/auth/auth_url_email/login)

[Artera Patient Reminder Demo](https://youtu.be/XrLVwCV0hs4)